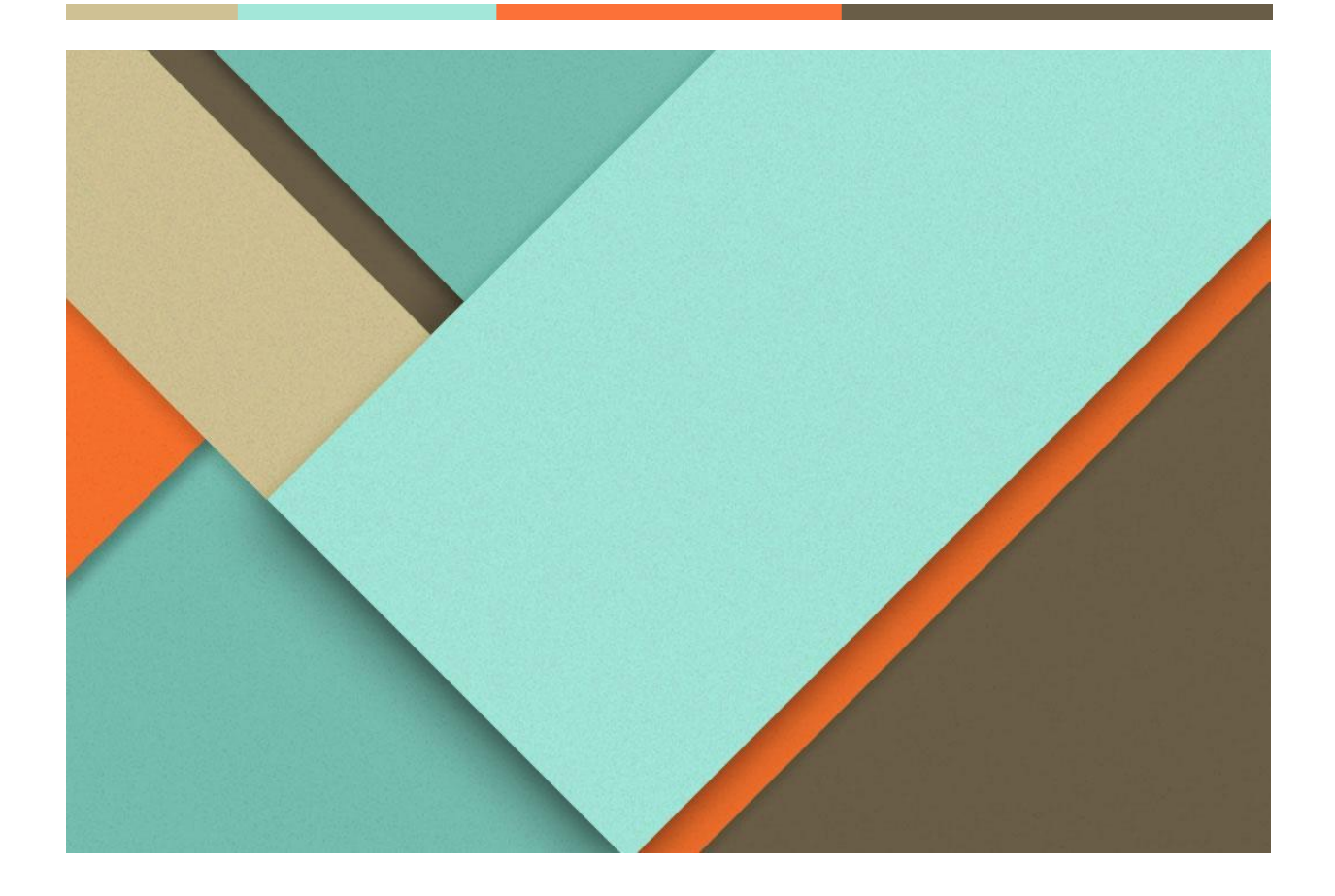

# **Gestion de Projet**

29.01.2024

**─**

TIZI Romain 2022-2024

# **Objectifs du projet**

Insérez votre texte ici Insérez votre texte ici Insérez votre texte ici Insérez votre texte ici Insérez votre texte ici Insérez votre texte ici Insérez votre texte ici Insérez votre texte ici Insérez votre texte ici Insérez votre texte ici.

# **Séance 1**

## GANTT

Création d'un Gantt sur Google Sheets

#### **DIAGRAMME DE GANTT**

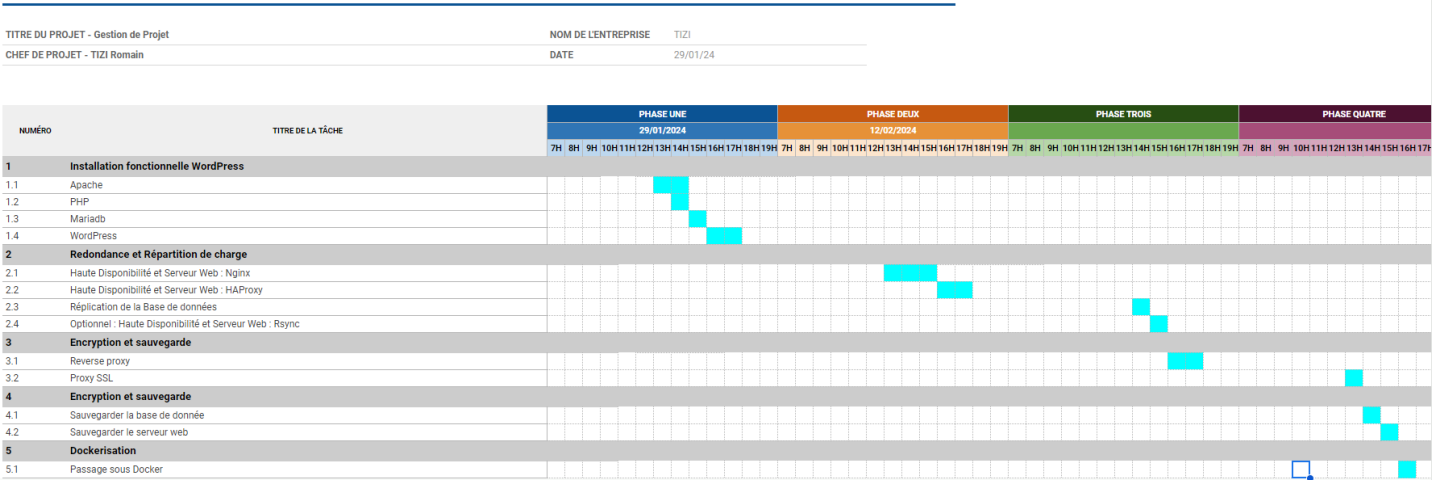

## Etapes exécutées lors de la séance

Installation deux VM Ubuntu Server, une pour apache et une pour la base de données.

On exécute les commandes suivantes pour installer apache et php

```
sudo apt update
sudo apt install apache2 \
                    ghostscript \
                    libapache2-mod-php \
                    mysql-server \
                    php \
                   php-bcmath \
                   php-curl \langlephp-imagick \setminusphp-intl \ \n php-json \
                    php-mbstring \
                    php-mysql \
```

```
 php-xml \
 php-zip
```
On peut vérifier si le service est bien démarré start :

root@srv-v-apache-rt:~# service apache2 status · apache2.service - The Apache HTTP Server Loaded: loaded (/lib/systemd/system/apache2.se) Active: active (running) since Mon 2024-01-29

Il faut créez le répertoire d'installation et téléchargez le fichier à partir de [WordPress.org](http://wordpress.org/) :

```
sudo mkdir -p /srv/www
sudo chown www-data: /srv/www
curl https://wordpress.org/latest.tar.gz | sudo -u www-data tar zx -C /srv/www
```
Il faut configurer Apache pour WordPress

On doit créer un site Apache pour WordPress. Il faut créez avec les lignes suivantes : vi /etc/apache2/sites-available/wordpress.conf

```
<VirtualHost *:80>
     DocumentRoot /srv/www/wordpress
     <Directory /srv/www/wordpress>
         Options FollowSymLinks
         AllowOverride Limit Options FileInfo
         DirectoryIndex index.php
         Require all granted
     </Directory>
     <Directory /srv/www/wordpress/wp-content>
         Options FollowSymLinks
         Require all granted
     </Directory>
</VirtualHost>
```
Il faut activer le site avec :

sudo a2ensite wordpress

Activez la réécriture d'URL avec :

sudo a2enmod rewrite

Désactivez le site par défaut « It Works » avec :

sudo a2dissite 000-default

Enfin, rechargez apache2 pour appliquer toutes ces modifications :

#### sudo service apache2 reload

```
Par la suite on configure la base de données
sudo mysql -u root
Welcome to the MySQL monitor. Commands end with ; or \gtrsimYour MySQL connection id is 7
Server version: 5.7.20-0ubuntu0.16.04.1 (Ubuntu)
Copyright (c) 2000, 2017, Oracle and/or its affiliates. All rights reserved.
Oracle is a registered trademark of Oracle Corporation and/or its
affiliates. Other names may be trademarks of their respective
owners.
Type 'help;' or '\h' for help. Type '\c' to clear the current input statement.
mysql> CREATE DATABASE wordpress;
Query OK, 1 row affected (0,00 sec)
mysql> CREATE USER wordpress@localhost IDENTIFIED BY 'Azerty123!';
Query OK, 1 row affected (0,00 sec)
mysql> GRANT SELECT,INSERT,UPDATE,DELETE,CREATE,DROP,ALTER
     -> ON wordpress.*
     -> TO wordpress@localhost;
Query OK, 1 row affected (0,00 sec)
mysql> FLUSH PRIVILEGES;
Query OK, 1 row affected (0,00 sec)
mysql> quit
Bye
On active mysql :
```
sudo service mysql start

#### Connexion à WordPress établie

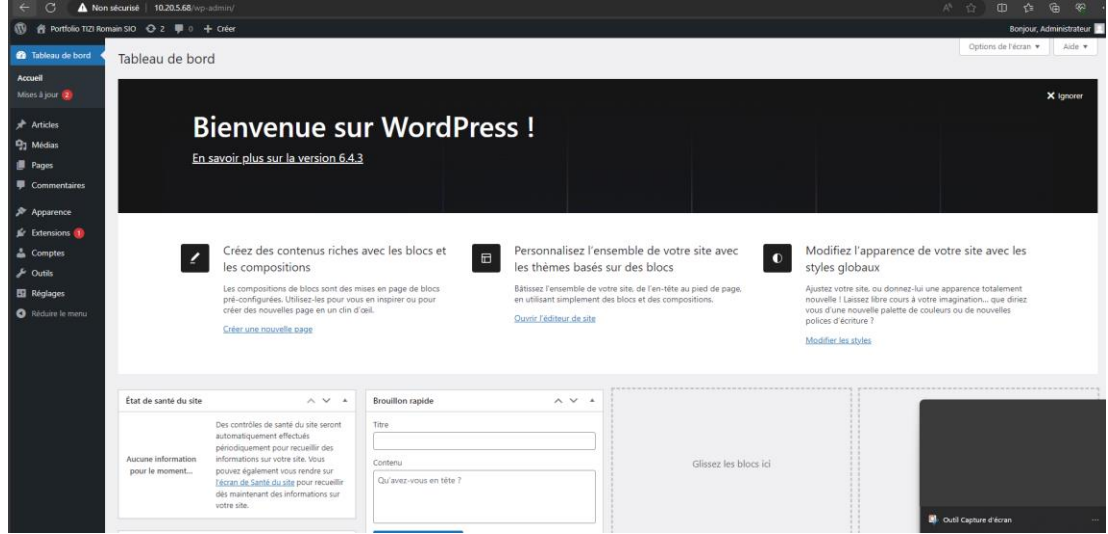

# GANTT à l'issue de la séance

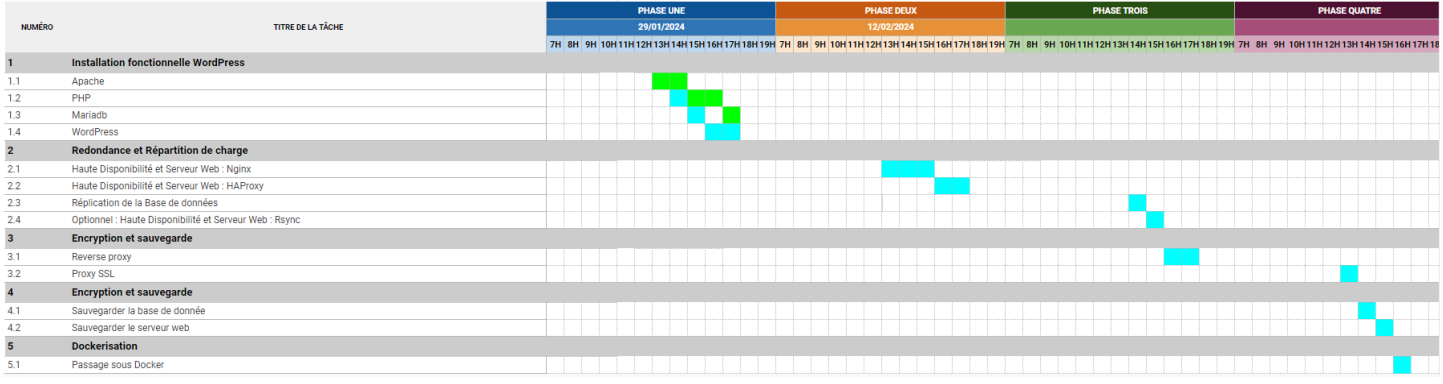

## **Séance 2**

### Etapes exécutées lors de la séance

Installer nginx

apk add nginx

Configurer un utilisateur www dans un groupe www pour NGINX

adduser -D -g 'www' www

```
Créer un répertoire pour les fichiers html
```
mkdir /www

chown -R www:www /var/lib/nginx

```
chown -R www:www /www
```
Vous voudrez peut-être faire une sauvegarde du fichier nginx.conf d'origine avant d'écrire le vôtre mv /etc/nginx/nginx.conf /etc/nginx/nginx.conf.orig

Configuration de Nginx pour écouter le port 80 et traiter les fichiers .html ou .htm

#### vi /etc/nginx/http.d/default.conf

# This is a default site configuration which will simply return 404, preventing

```
upstream redondance {
         server 10.20.5.68;
         server 10.20.5.71;
}
# chance access to any other virtualhost.
server {
         listen 80;
         listen [::]:80 default_server;
         location / {
                  proxy_pass http://redondance;
         }
         # You may need this to prevent return 404 recursion.
        location = /404.html {
                  internal;
         }
}
```
Après l'installation, Nginx n'est pas en cours d'exécution. Pour démarrer Nginx

#### rc-service nginx start

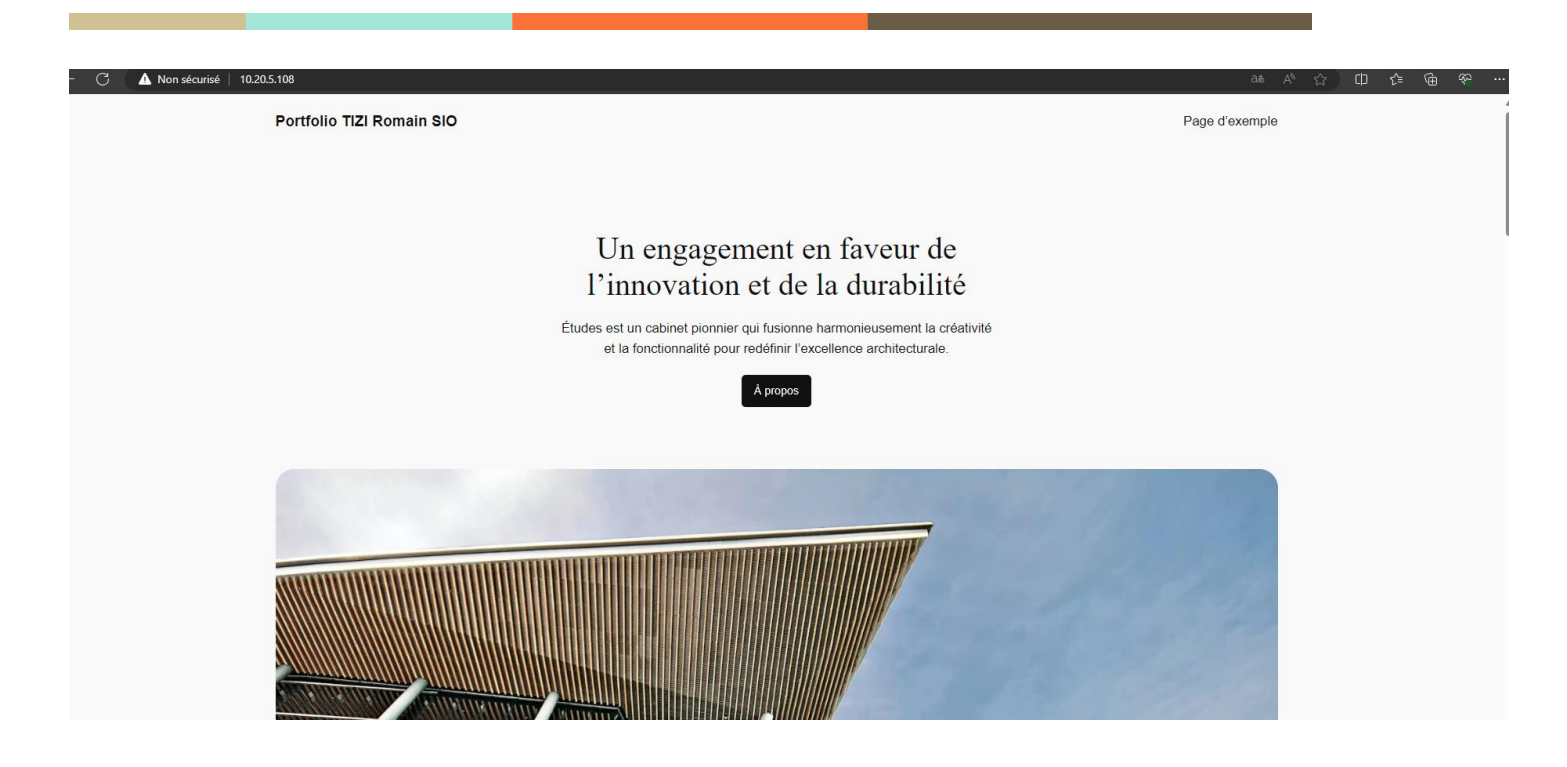

# GANTT à l'issue de la séance

![](_page_6_Picture_17.jpeg)

## **Séance 3**

#### Etapes exécutées lors de la séance

Créer une paire de clés RSA :

sudo yum install openssl

openssl genrsa -des3 -passout pass:x -out keypair.key 2048

Tout d'abord, créons un nouveau dossier pour contenir tous nos fichiers liés à notre clé privée :

sudo mkdir /etc/httpd/httpscertificate

Pour extraire la clé privée du fichier de paire de clés que nous venons de créer

openssl rsa -passin pass:x -in keypair.key -out /etc/httpd/httpscertificate/**10.20.5.108**.key

Supprimer le fichier de paire de clés d'origine

rm keypair.key

Créer un fichier spécial que nous pouvons signer nous-mêmes ou soumettre à une « Autorité de certification »

```
openssl req -new -key /etc/httpd/httpscertificate/10.20.5.108.key -out 
/etc/httpd/httpscertificate/10.20.5.108.csr
```
Avec le CSR, nous pouvons créer le fichier de certificat final .

```
openssl x509 -req -days 365 -in /etc/httpd/httpscertificate/10.20.5.108.csr -
signkey /etc/httpd/httpscertificate/10.20.5.108.key -out 
/etc/httpd/httpscertificate/10.20.5.108.crt
```
Configurer Apache pour utiliser les fichiers

Installer le paquet

sudo yum install mod\_ssl

Nous devons modifier ce fichier par défaut.

sudo vi /etc/httpd/conf.d/ssl.conf

- SSLCertificateFile
- SSL CertificateKeyFile

sudo apachectl restart

## GANTT à l'issue de la séance

![](_page_8_Picture_45.jpeg)

## **Séance 4**

Sur Wordpress propose diverses extensions, une d'entre elle « Backup Migration » permet de sauvegarder de manière automatique et de sélectionner tout ce que l'on souhaite sauvegarder notamment la base de donné.

![](_page_9_Picture_2.jpeg)

## GANTT à l'issue de la séance

![](_page_9_Picture_60.jpeg)

# **Réalisation Finale**

## Objectifs atteints

Objectifs non atteints

# Auto-évaluation

![](_page_10_Picture_90.jpeg)

<u> La componente de la componente de la componente de la componente de la componente de la componente de la compo</u>